**Cuando un Colaborador (Alumno) escribe un post, no se publica inmediatamente si no que espera a que un profesor lo autorice. Veamos como autorizar o rechazar (moderar) los artículos que escriban nuestros alumnos.**

**1.** Entramos en la pantalla de Administración y pulsamos el enlace Entradas de la sección de entradas.

| Pruebas curso<br>Nueva entrada<br>Hola, profesor-climantica   Cerrar sesión               |                                                         |                                                                        |                    |                                                                                                    |
|-------------------------------------------------------------------------------------------|---------------------------------------------------------|------------------------------------------------------------------------|--------------------|----------------------------------------------------------------------------------------------------|
| <b>fi</b> Escritorio<br><b>Escritorio</b><br>Mis sitios                                   | Escritorio<br>Ahora mismo                               | Pulsamos el enlace de<br>Entradas, de la sección<br>entradas.          |                    | Opciones de pantalla<br>Ayuda $\overline{v}$<br>recientes                                                                                         |
| ☆<br>Entradas<br>Entradas o<br>Añadir nueva<br>Categorías<br>Etiquetas de las<br>entradas | Contenido<br>6 Entradas<br>2 Categorías<br>6 Etiquetas  | <b>Debates</b><br>2 Comentarios<br>1 Aprobado<br>1 Pendiente<br>O Spam |                    | De Marcos en Post para comentar #<br>Segundo comentario de marcos<br>De Marcos en Post para comentar # [Pendiente]<br>Primer comentario de Marcos |
| <b>m</b> Multimedia<br>dd<br>Enlaces<br>$\Box$ Comentarios $\Box$                         | Espacio de almacenamiento<br>500MB Espacio<br>permitido | OMB (0%) Espacio                                                       | Publicación rápida | Ver todo                                                                                                    |

**2.** Pulsamos el enlace de entradas pendientes.

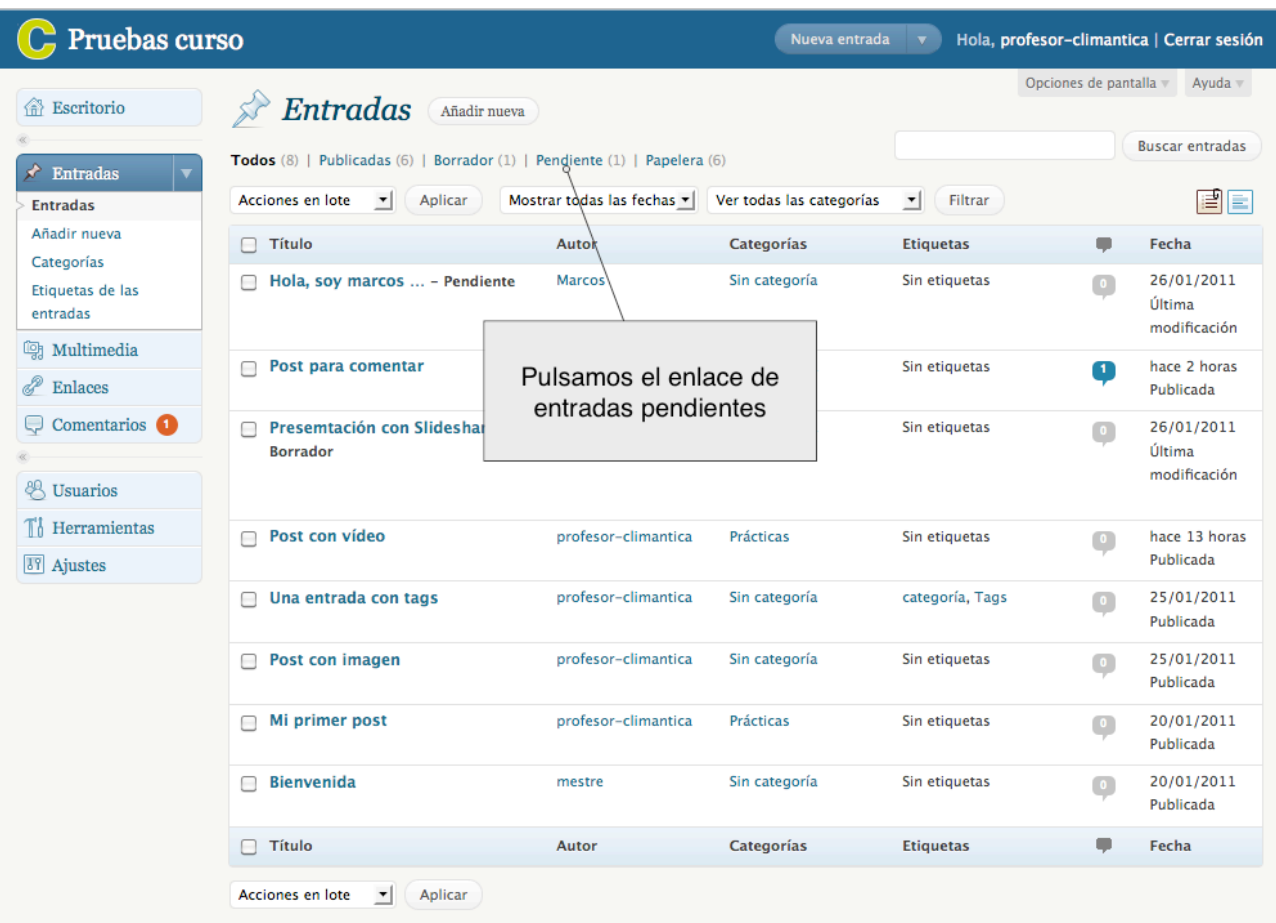

**3.** Ahora podemos ver un listado con las entradas pendientes.

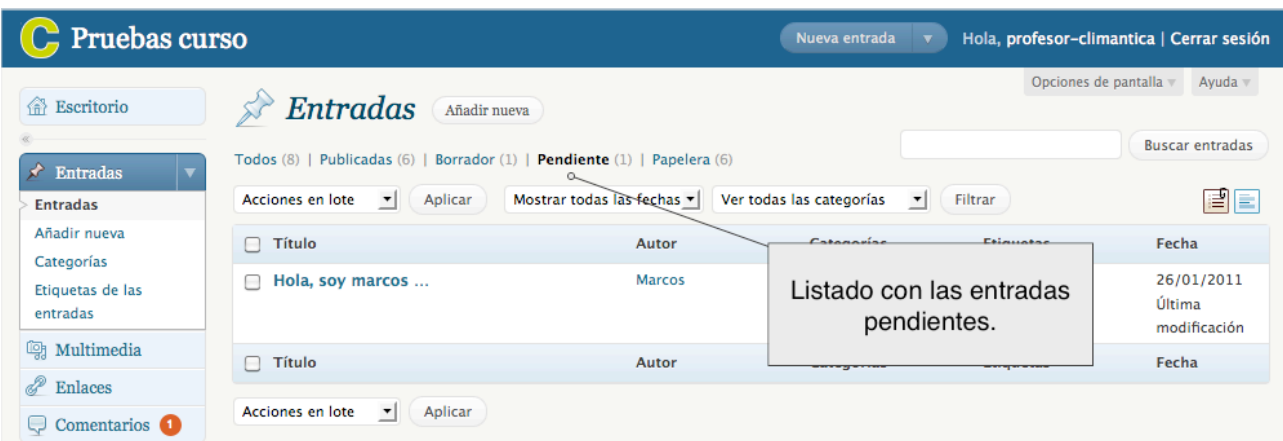

**4.** Seleccionamos el post que queremos editar y pulsamos el enlace de editar.

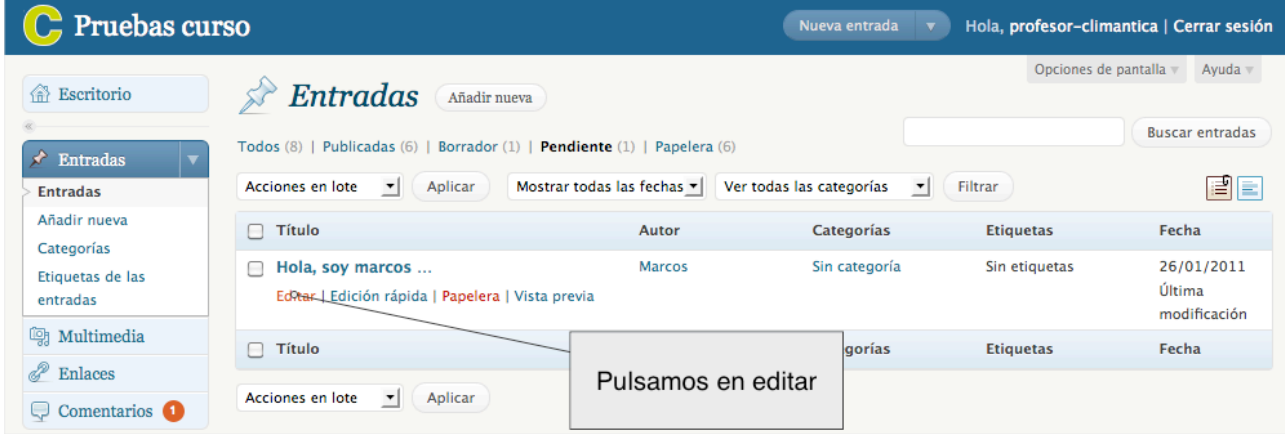

**5.** Ahora podemos tratar el post como si fuera nuestro, podemos: corregirlo, borrarlo y publicarlo.

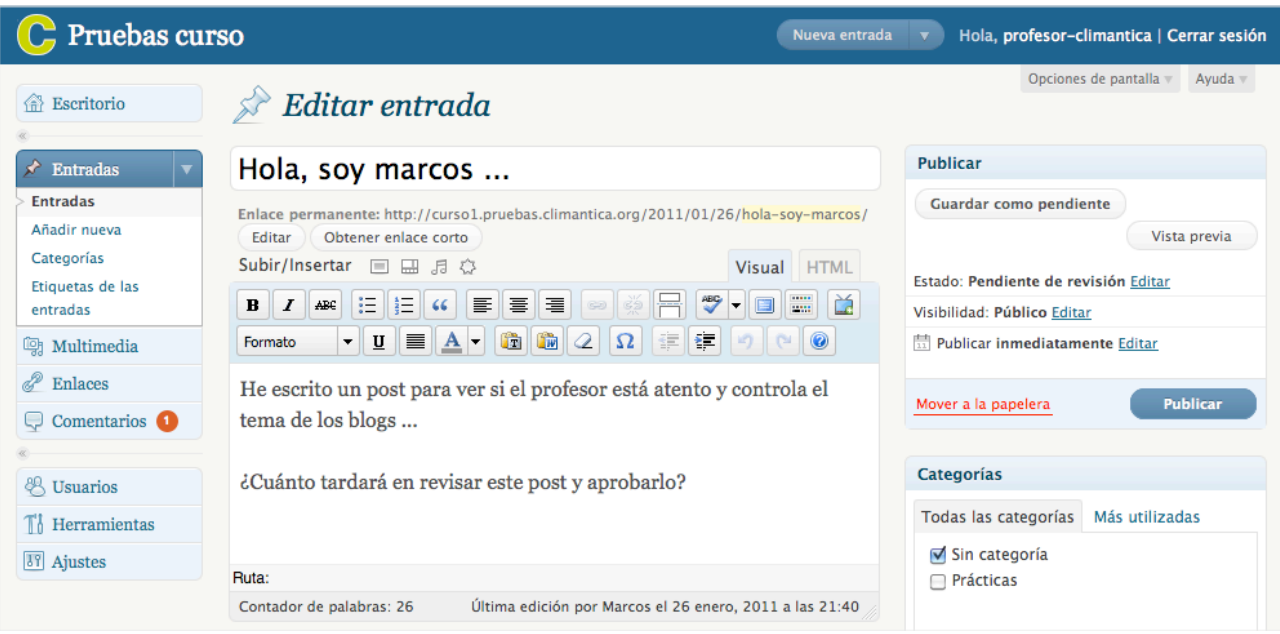

## **6.** Vamos al blog

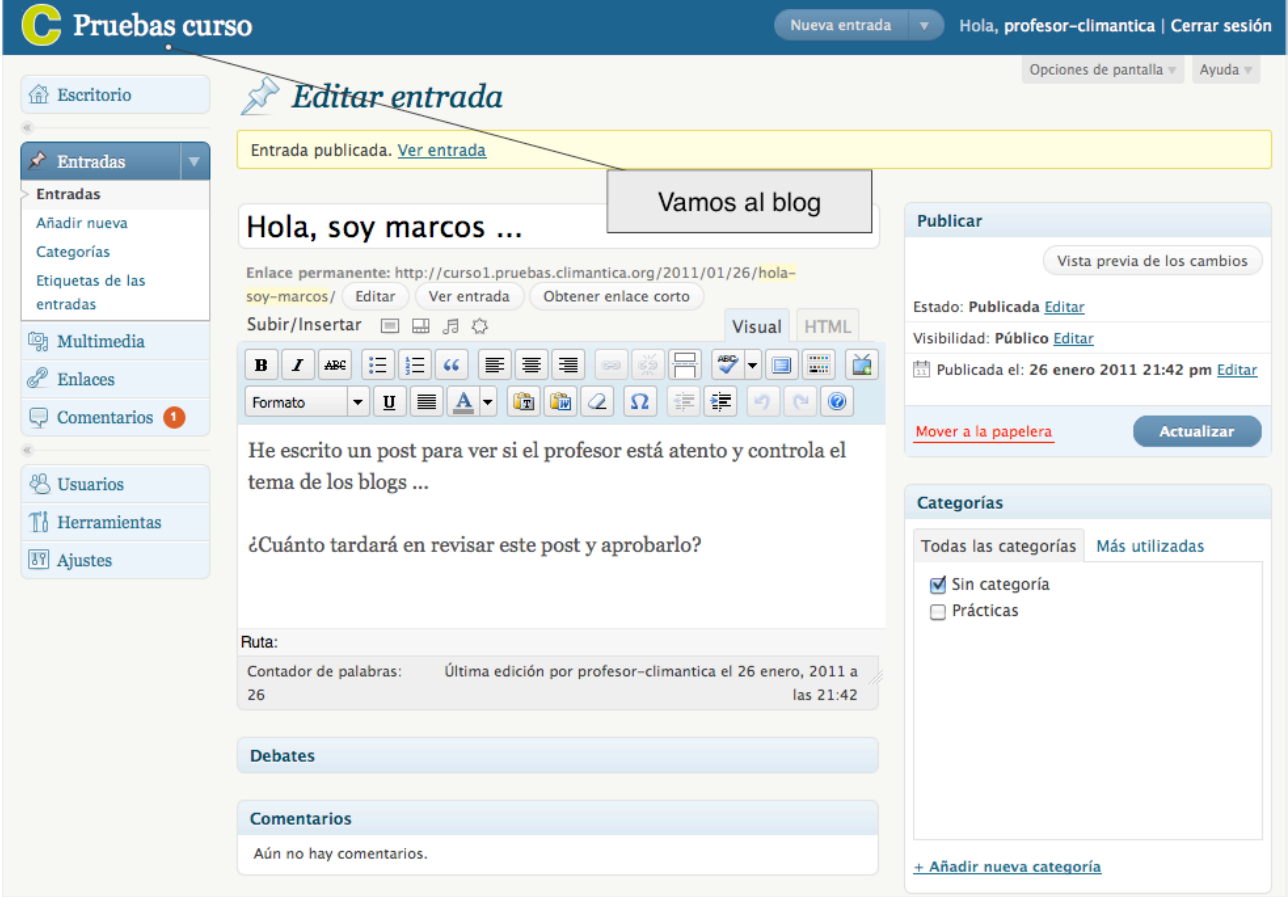

**7.** Ya vemos el post publicado.

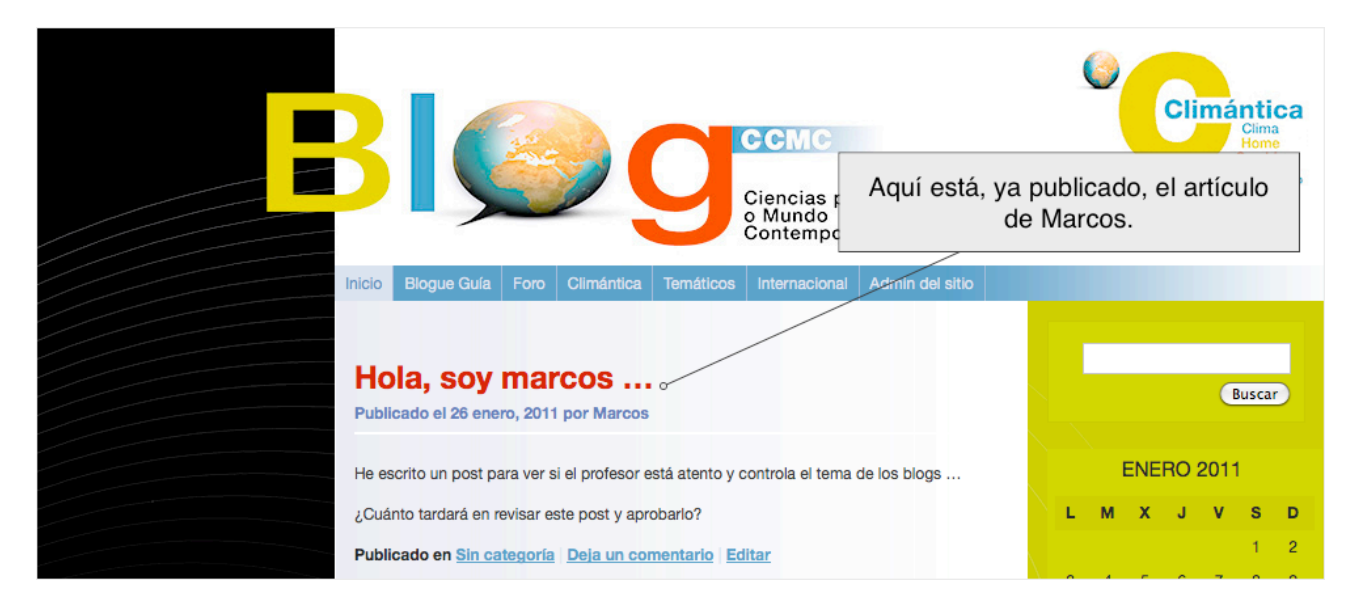